#### **W-2 Form**

Employees may obtain a copy of their W-2 Form through [CLASS-Web.](http://banner-web.clpccd.cc.ca.us:7000/)

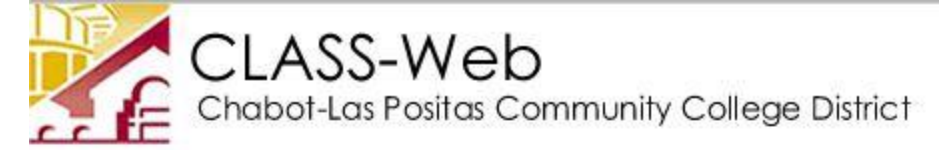

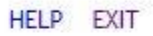

**User Login** 

De Please enter your 9-digit User Identification Number ("V/" ID or your SSN) and y If you have forgotten your PIN, enter your User ID first, then click Forgot PIN? You have five attempts to correctly enter your User ID and PIN before you When you have finished using CLASS-Web, please Exit and close your browser I

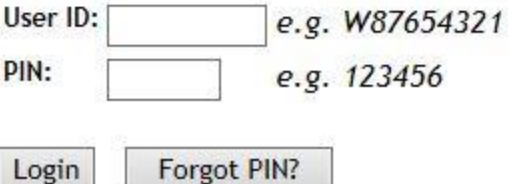

• **In CLASS-Web, enter your User ID and PIN**

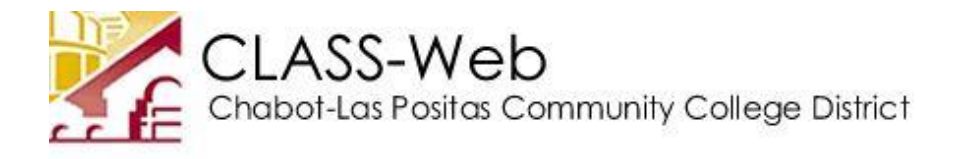

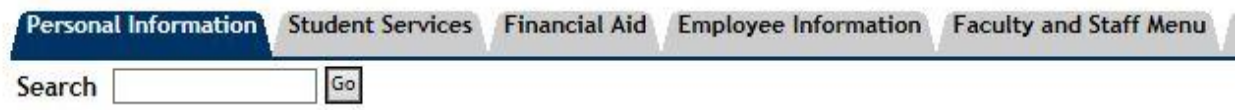

#### **Main Menu**

Click on the "Employee Information" tab  $\bullet$ 

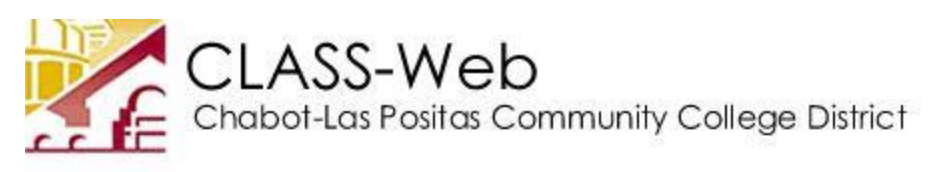

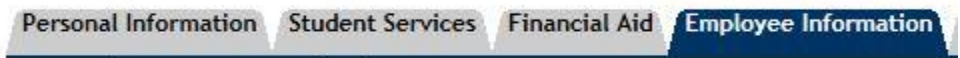

Search

 $Go$ 

# **Employee Information**

**Benefits and Deductions** View your retirement, health, flexible spending, and miscellaneous benefit info Pay Information Direct deposit allocation, earnings and deductions history, and pay stubs inform **Tax Forms** W4, DE-4 forms and W2 information **Leave Balances** Pay Stub Administrative Reviewer View Employee Pay Stub as Administrative Reviewer

**Select "Tax Forms"** 

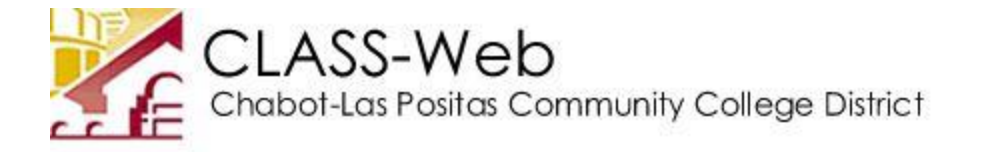

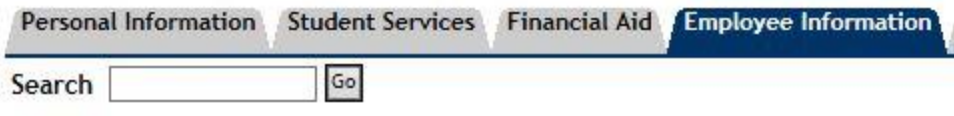

# **Tax Forms**

If you wish to make a change in your withholding please print the following form

 $W4$  $\bullet$  DE-4

> **W4 Tax Exemptions or Allowances W2 Year End Earnings Statement**

• Select "W2 Year End Earnings Statement"

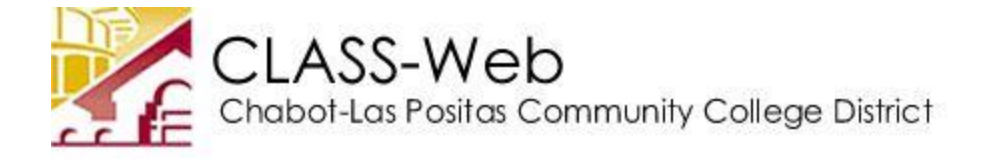

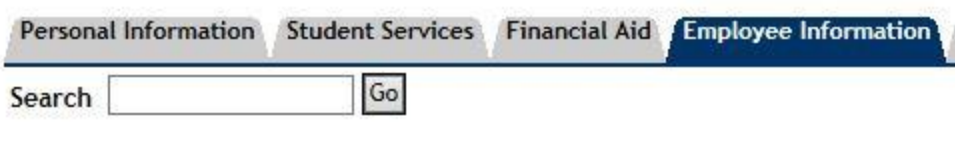

### W-2 Wage and Tax Statement

You may adjust the display size by selecting View in the menu at the top of your

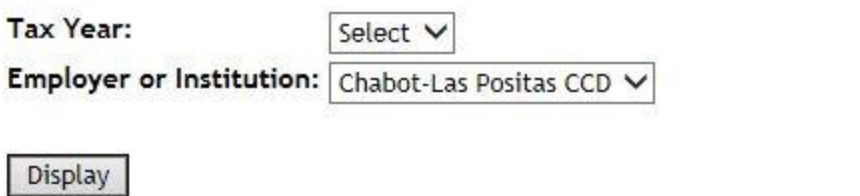

• **Select the Tax Year and click on "Display"**

On the next screen you may click on Printable W-2. You will be asked to re-enter your PIN. Once you enter your PIN and click on Submit, you will see your W-2 form, which you can then print.